# **LA PLATA COUNTY CODE RED – HOW TO ENROLL**

**Emergency Management** 

**BUJBRED** 

CODERED

**INITY NOTIFICATION EN** ase take a moment to fill in the appropriate in<br>nt of emergency situations or critical commun<br>er notices, and missing child reports.

■ YES, I would like to create a managed ac

Or Create An Account banwaan<sup>o</sup>

**Contact Information** 

First name

 $\land$ Address is:

Zip

Phones Phone number:

Alert Types Emergency Notifications General Notifications

**Emails** Email addre

**Alert Types** Emergency Notifications General Notifications

- Remove ph

Address name

Address to be notified please no P.O. bo City State

SMS Terms & Conditions and Privacy Policy

Mobile Provider : Choose provider...

Would you like to create a managed account?

G+ Lagin with Google f Lagin with Fieschook Strages with

Last name

**Contact Addresses and Communication Methods** 

 $\bullet$  Residential  $\circ$  Business

Choose State... v

 $\checkmark$ 

 $\Box$  Send text messages - 1 message per alerting event. Message and data rates may apply.

Reply STOP to 31678 or 76127 or 76993 to stop receiving messages from that numbe

**Home** 

.<br>Créating a managed account will allow you access to modify your éxisting notification settings and cor<br>You naw also further customize the twees of notifications was receive and add an additional address:

Already have an account? Login

thed by your local emergen<br>ide: execuation notices, his

Message Language Preference

CANADA

UNITED STATES

+ Add phone

 $\Box$  TDD/TTY device - Tone delivery, for hearing impaired

 $\overline{\mathbf{v}}$ 

English

**New Account – How to Enroll in CodeRED:**

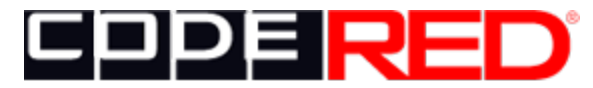

Keeping citizens informed.

Click the Code RED link on La Plata County's Emergency Management webpage or here: [https://public.coderedweb.com/CNE/en-](https://public.coderedweb.com/CNE/en-US/BFEA18547A8D)[US/BFEA18547A8D](https://public.coderedweb.com/CNE/en-US/BFEA18547A8D)

This will take you to our enrollment page. If you have already created an account, click the word "Login" in the upper right corner to make updates.

Select "Yes, create a managed account" and enter a username and password. Write this down or save it in a password program for future updates. This will allow you to log in later to make any changes or updates.

Enter your contact information, address and how you would like to be notified. You can be notified about multiple locations, and by landline / cell calls, text messages and / or emails. You can add locations further down.

If entering a cell phone number, you can elect to receive text messages. Select your cell provider from the list; if it's not listed it is likely using Verizon or another network. ATT users select ATT Mobility, First-Net users select ATT First Net. Spectrum mobiles uses Verizon.

Select "General Notifications" if you would also like to receive important messages that may not qualify as "Emergencies". We will only send important information, no spam.

For additional phone contacts, click this button .

## **LA PLATA COUNTY CODE RED – HOW TO ENROLL**

If you live in a community that has a Community Notification Group, you can select it to receive messages specific to your community. We will only send messages relevant to your HOA or subdivision.

### **Additional Notifications**

Your community will send you notifications related to your specific interests. Please indicate the types of notifications

- $\Box$  Access and Functional Needs La Plata County
- $\Box$  Animas River Information
- Aspen Trails Community Group
- $\Box$  Durango Ridge Community Group
- <sup>O</sup> Disrango West 1 Community Group
- D Durango West 2 Community Group O Edgemont Community Group
- □ Falls Creek Community Group
- O Pine River Ranches Community Group
- Rafter J Community Group
- O Westside Mobile Home Park

Enter your username and password again, same as above. Enter an email to receive a confirmation email when finished.

Check the box if you would like to keep your information private.

You'll need to check the box agreeing to the terms and conditions

Press the button to verify your information.

You'll receive a confirmation email with your account details.

We suggest that you add the numbers listed to your phone's contact list, and choose a unique alert tone if you wish. Emergency alerts will come from one number, and General alerts will come from another.

That's it – You're enrolled in CodeRED. If you need any help, please call LPC OEM at 970-385- 7552.

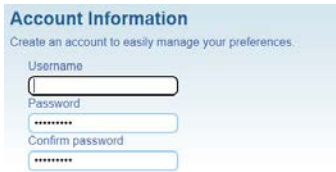

To receive a confirmation email and account information, please enter an email address\* below.

\*You did not elect to receive email confirmations through the CodeRED system. Your email address will only be<br>used to send your confirmation email and account Information. If you would like to edit your account settings to

#### **Data Privacy**

Your local provider has requested the information you provide on this page be released to their authority.<br>Accordingly, this information may be subject to local public information rules and requests.

### **Terms and Conditions**

By adding your phone number you agree to receive telephone calls that deliver messages from your local municipality or employer that are pre-recorded and sent by OnSolve<sup>76</sup>.

 $\Box$  I have read, understand and agree to the terms and conditions

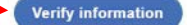